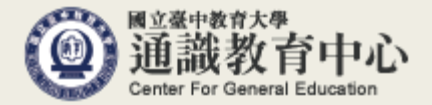

## 外國語言基本能力 要求系統操作說明

國立臺中教育大學 通識教育中心 外語教育組 電話: 04-22183643

## 如何進入上傳畫面?

## 進入學生資訊系統

▶現在位置: 進入學生資訊系統

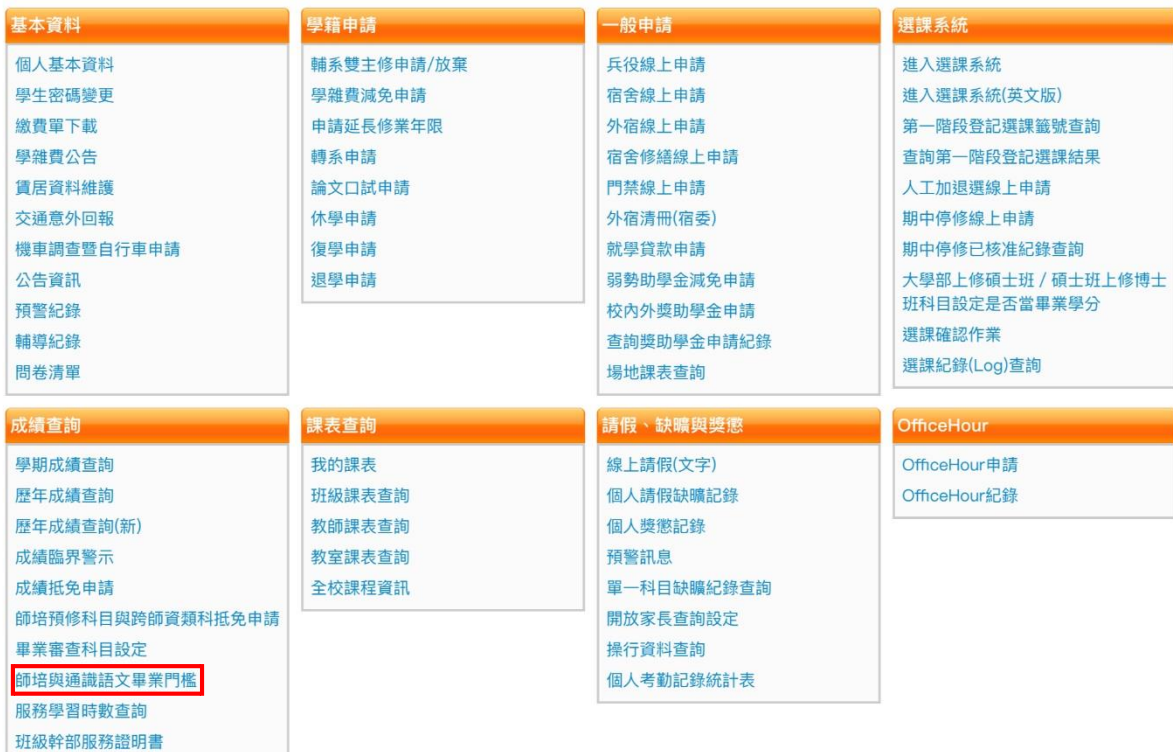

■ 進入上傳畫面步驟如下: 登入校園資訊系統(學生) 進入「系統功能表」 在「成績查詢」列表中找到 「師培與通識語文畢業門檻」 選項點選進入

如何上傳校外外語檢定成績?

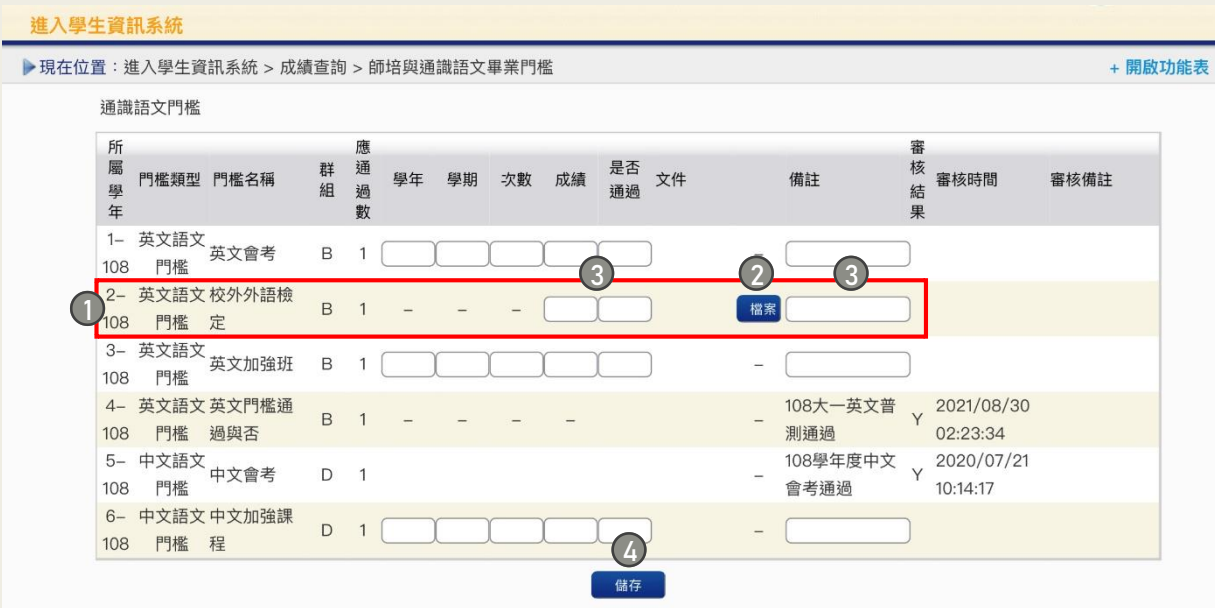

- 上述程序若缺一,將無法顯示於審查端,無法完成審查。
- 大一英文普測、英文會考、英文加強班將由通識教育中心上 傳通過名單。
- 其他通過方式(如課程)則依規定由系上審核通過後,提供 相關資料供通識教育中心上傳通過名單。
- 若有任何問題請聯絡通識教育中心外語教育組 (04-22183643)。
- 上傳校外外語檢定成績單步驟如下:
- 找到「校外外語檢定」欄位
- 點選「檔案」上傳外語檢定成績證明
	- 請上傳jpg.或pdf.檔案
	- 請上傳成績單或通過證書,網路成績查詢頁面 截圖無法受理
	- 請勿上傳成績單部分截圖畫面
- 在其餘欄位填寫完整資訊
	- 「成績」欄位請填入總分(限數字)
	- 「是否通過」欄位請填是
	- 「備註」欄位請填入檢定名稱及測驗日期
- 確認資料無誤後,點選「儲存」